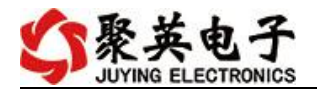

# **DAM1600DO-YD** 采集控制卡说明书

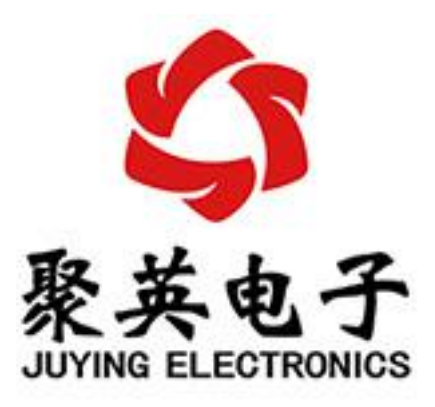

北京聚英翱翔电子有限责任公司 **2015** 年 **06** 月

官网:[www.juyingele.com.cn](http://www.juyingele.com.cn) 联系电话:4006688400

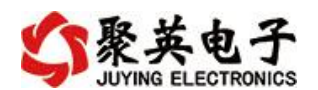

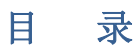

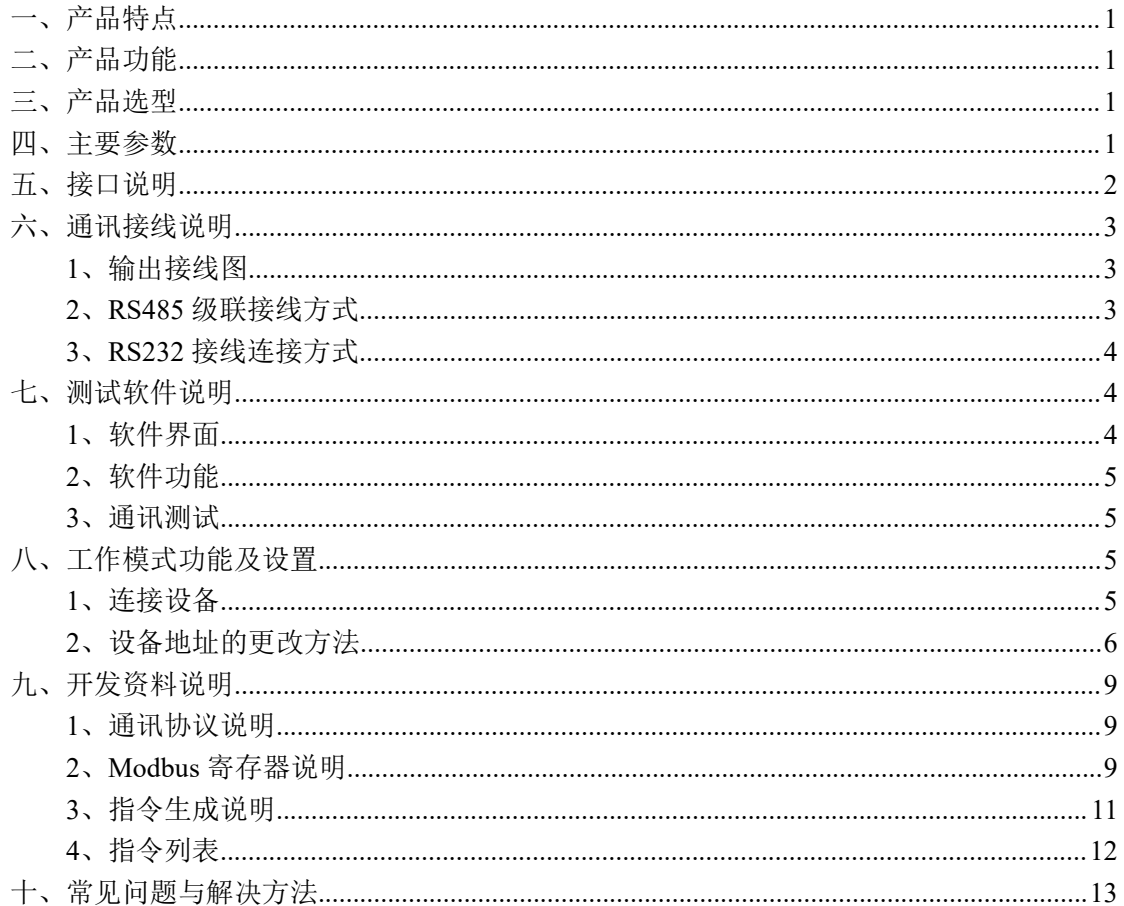

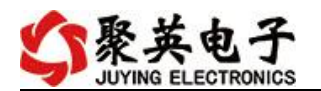

# <span id="page-2-0"></span>一、产品特点

- 供电电压: DC7-30V;
- 通信波特率: 2400,4800,9600,19200,38400 (默认 9600, 可以修改);
- 通信协议:支持标准 modbus RTU 协议;
- 可以设置 0-255 个设备地址,可以通过软件设置。

### <span id="page-2-1"></span>二、产品功能

●  $16$  八路开关量 NPN 三极管 OC 输出。

### <span id="page-2-2"></span>三、产品选型

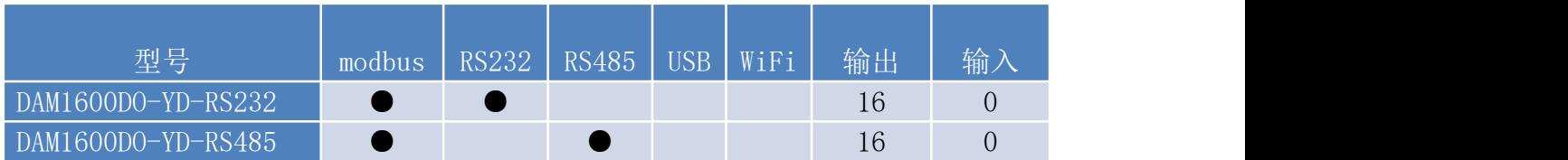

### <span id="page-2-3"></span>四、主要参数

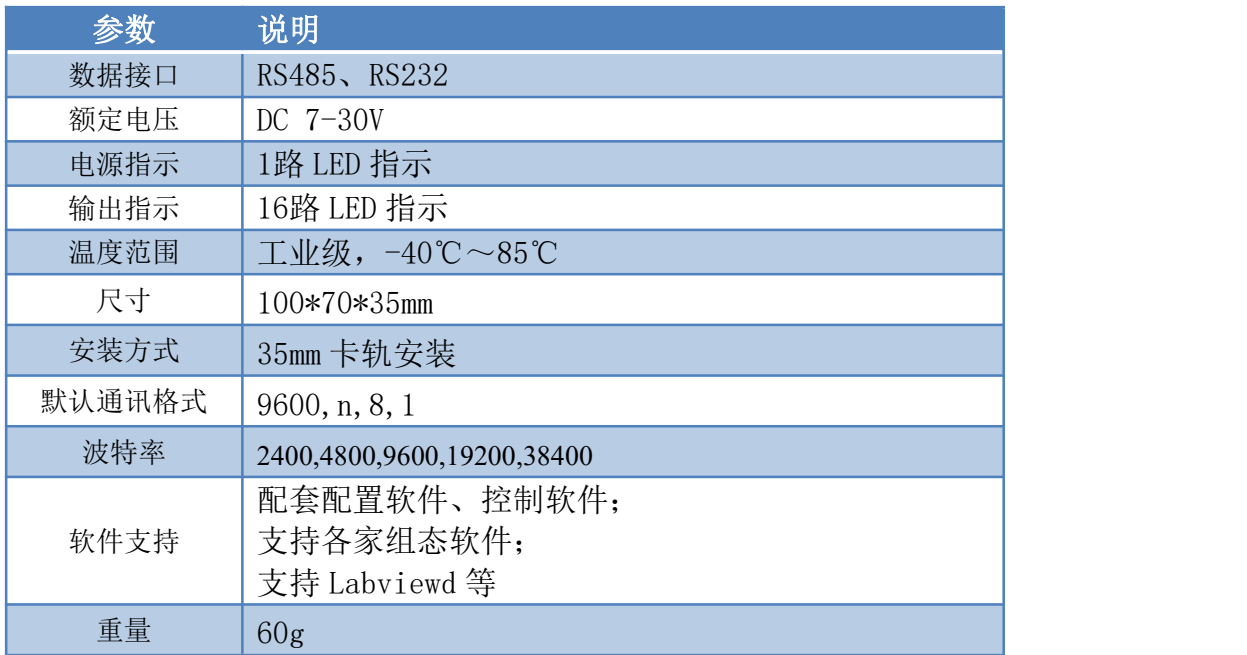

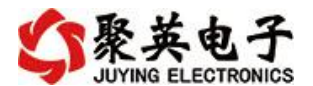

<span id="page-3-0"></span>五、接口说明

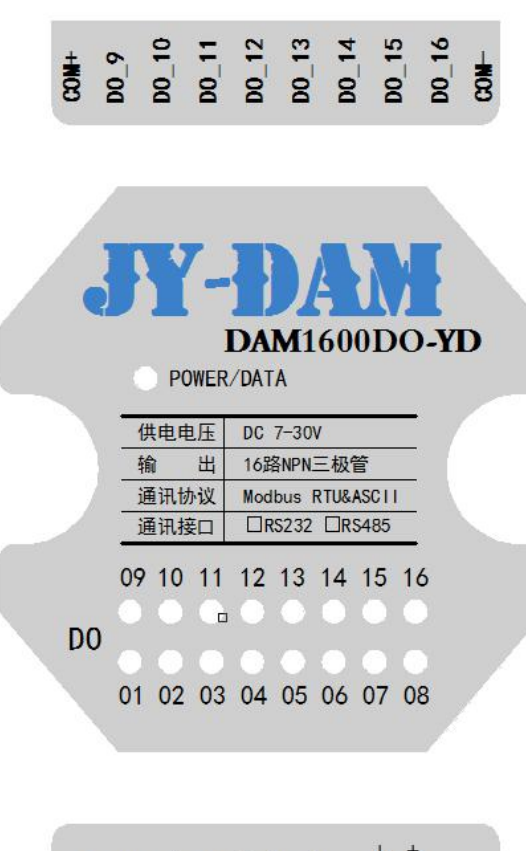

 $\begin{array}{ccc}\n 2 & 2 & 3 & 4 & 6 & 6 & 6 & 6 \\
8 & 8 & 8 & 8 & 8 & 8 & 6 \\
9 & 8 & 8 & 8 & 8 & 8 & 8 \\
1 & 0 & 3 & 4 & 6 & 6 & 6 \\
1 & 0 & 3 & 8 & 8 & 8 & 8 \\
1 & 0 & 3 & 8 & 8 & 8 & 8\n \end{array}$ 

VIN 为供电电源正极,GND 为供电电源负极。

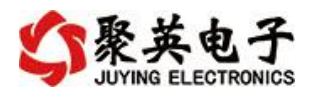

<span id="page-4-0"></span>六、通讯接线说明

# <span id="page-4-1"></span>**1**、输出接线图

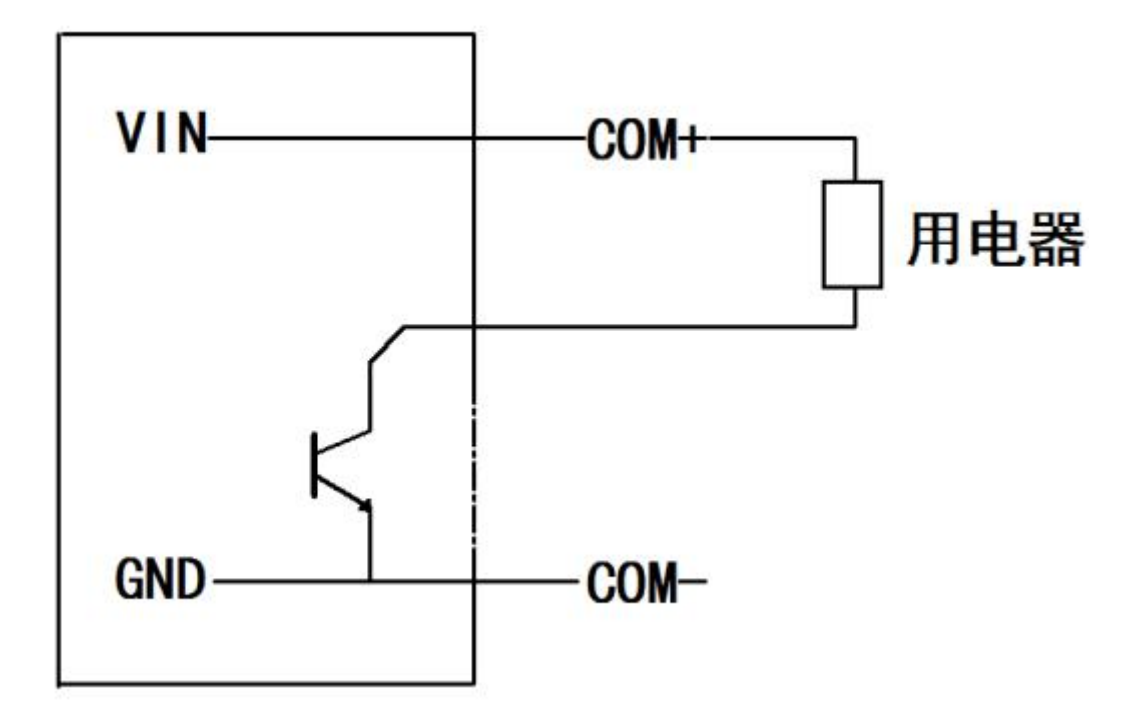

# <span id="page-4-2"></span>**2**、**RS485** 级联接线方式

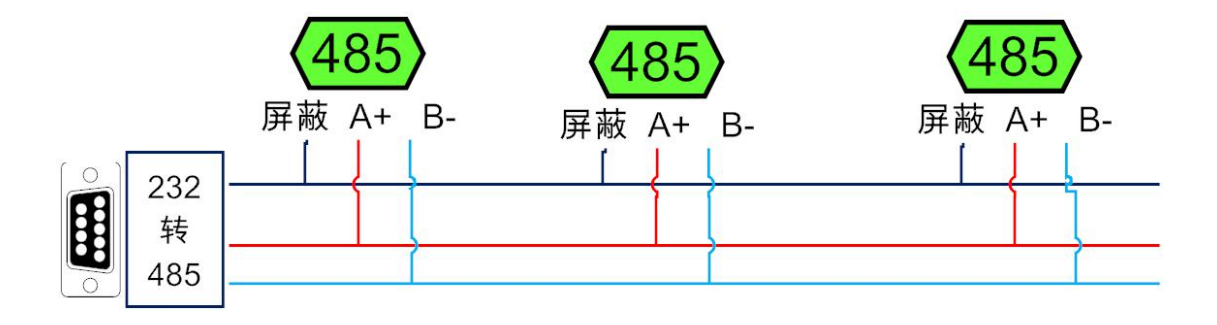

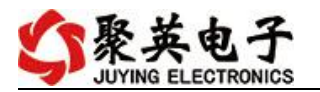

### <span id="page-5-0"></span>**3**、**RS232** 接线连接方式

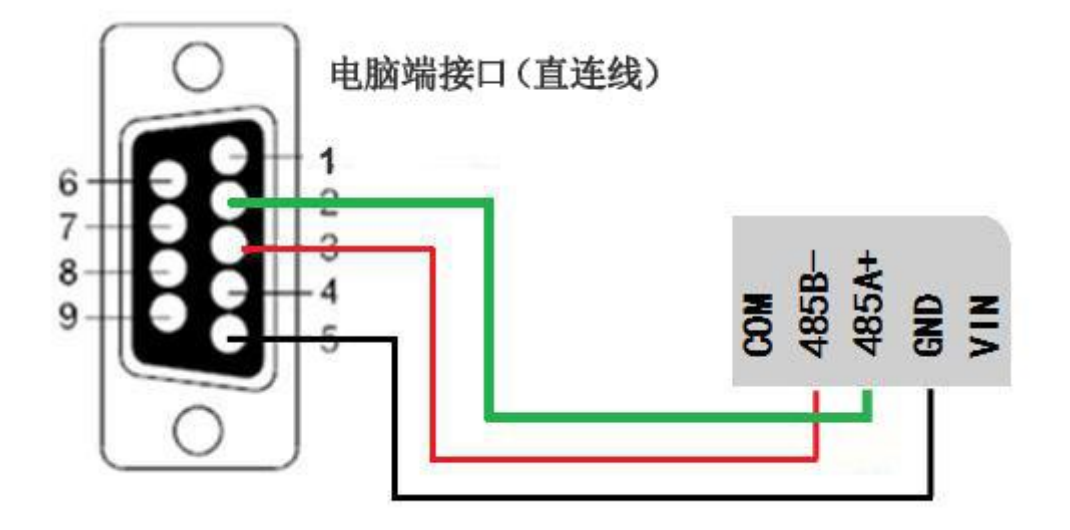

# <span id="page-5-1"></span>七、测试软件说明

# <span id="page-5-2"></span>**1**、软件界面

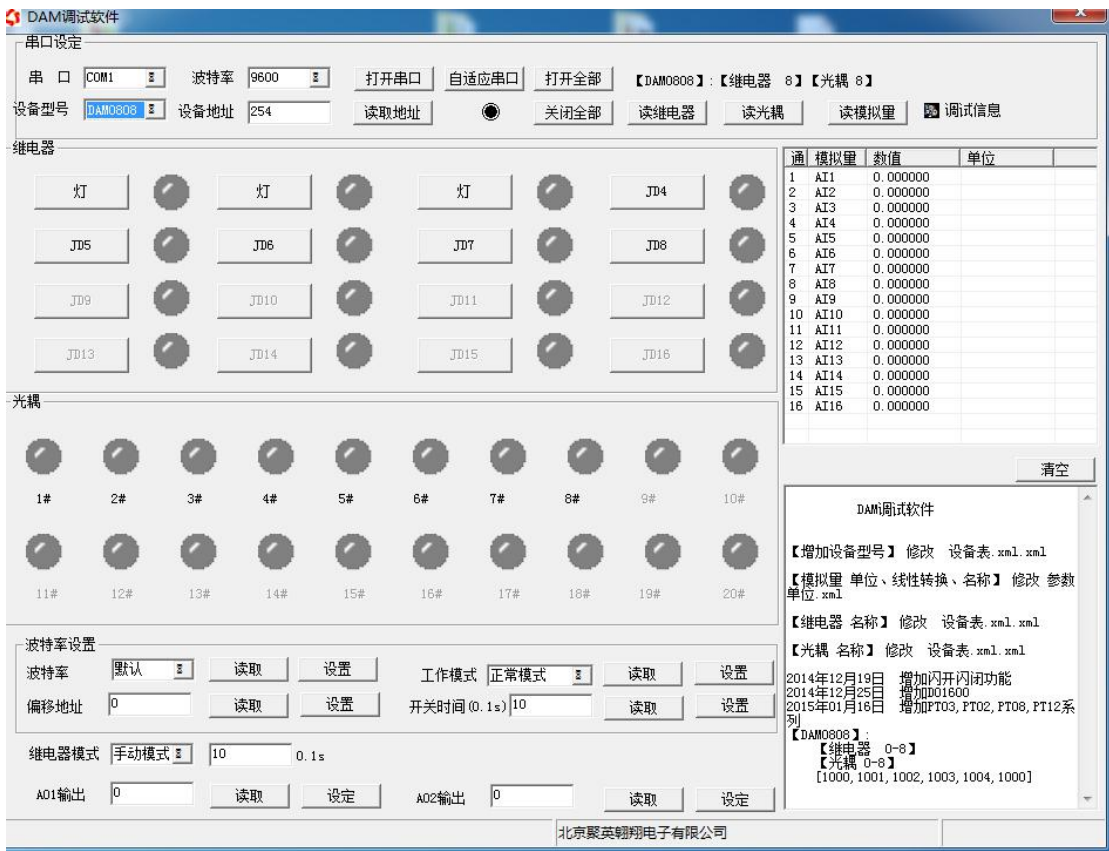

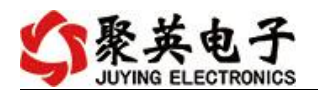

### <span id="page-6-0"></span>**2**、软件功能

- 开关量状态查询
- 调试信息查询
- 偏移地址的设定

### <span id="page-6-1"></span>**3**、通讯测试

- 1 选择设备当前串口号,打开串口;
- 2 选择对应的产品型号;

3 设备地址修改为 254,点击"读取地址",软件底部提示"读取成功",读到的设备地址 为"0",软件右下方的发送和指令正确,则说明设备与电脑通讯成功。

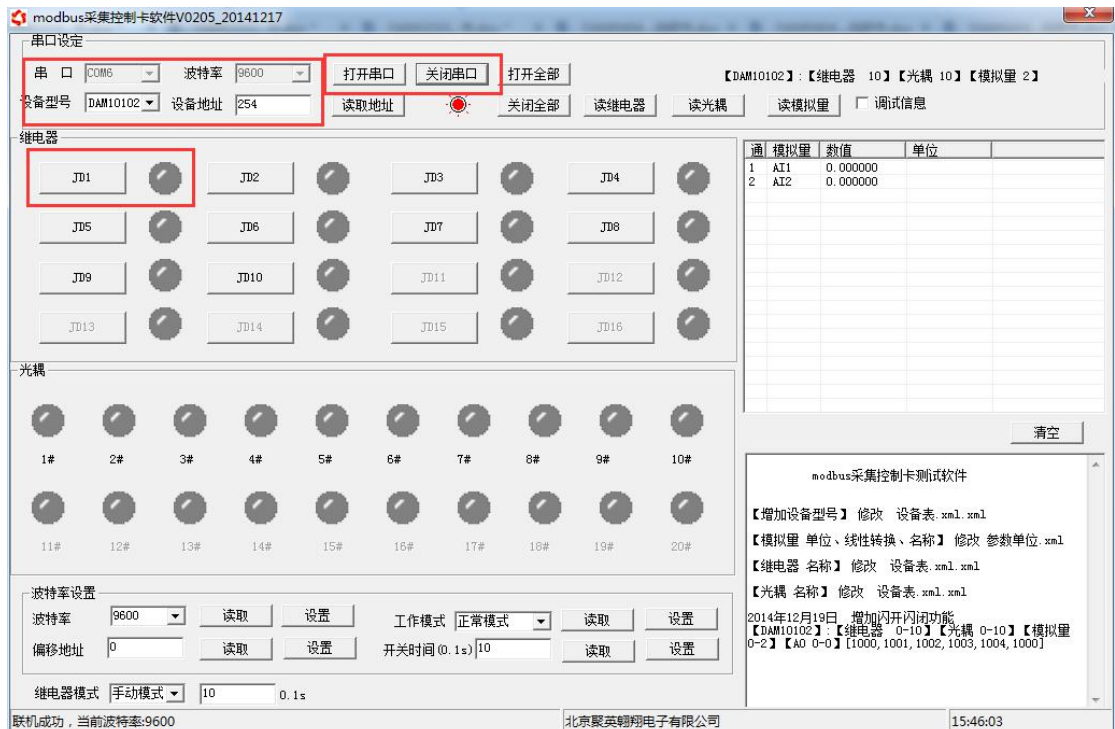

# <span id="page-6-2"></span>八、工作模式功能及设置

### <span id="page-6-3"></span>**1**、连接设备

打开"聚英翱翔 DAM 调试软件";串口设定栏:串口选择您电脑对应 COM 口,波特率选择设备默认波特率(9600)(未自己设置过波特率前),设备地址填 写"254"(254 为设备的广播地址),设备型号选择相对应型号,设置好以上设 备的 4 个参数后点击打开串口,点击继电器按钮"**JD1**"若继电器反应则连接成 功。

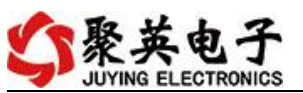

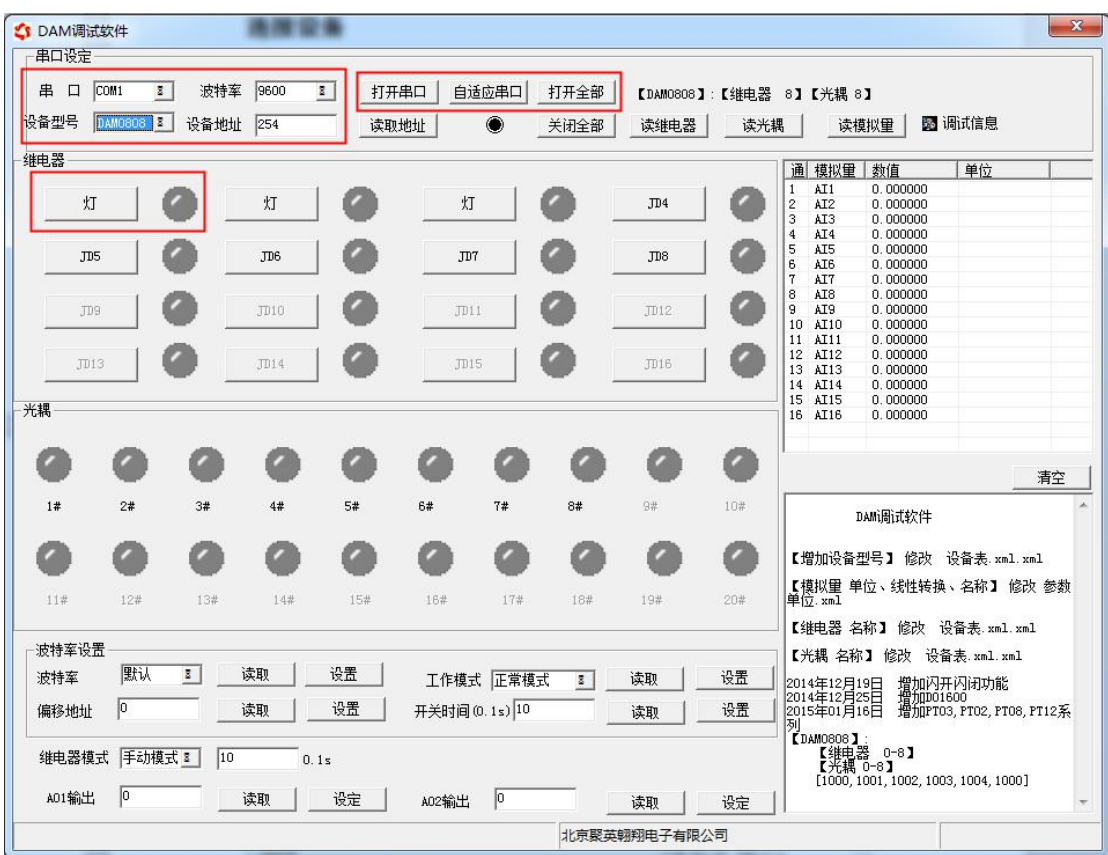

# <span id="page-7-0"></span>**2**、设备地址的更改方法

### **2.1**、设备地址的介绍

### 本设备是没有拨码开关的设备,所以设备地址 *=* 偏移地址。

#### **2.2**、设备地址的读取

点击软件上方"读取地址"

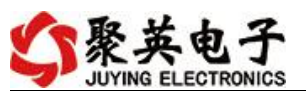

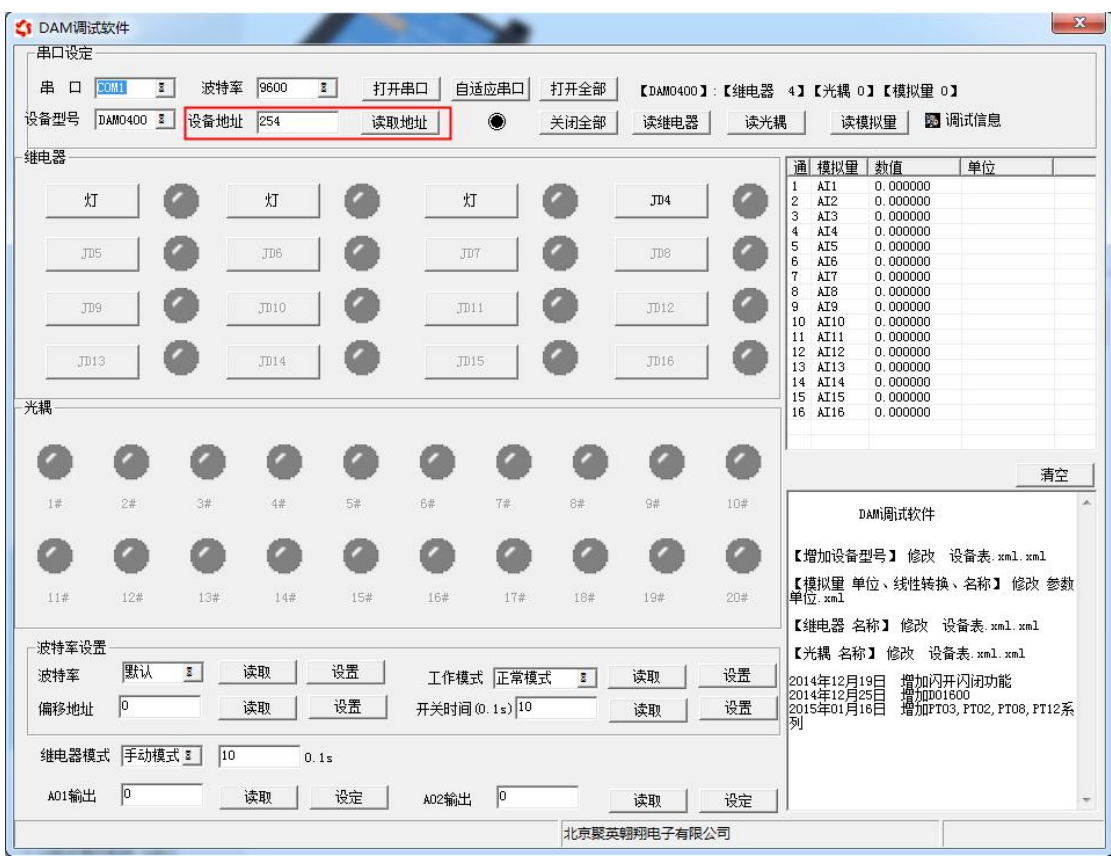

#### **2.3**、偏移地址的设定与读取

点击软件下方偏移地址后边的"读取"或"设置"来对设备的偏移地址进行 读取或设置。

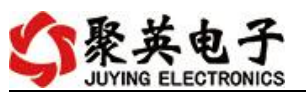

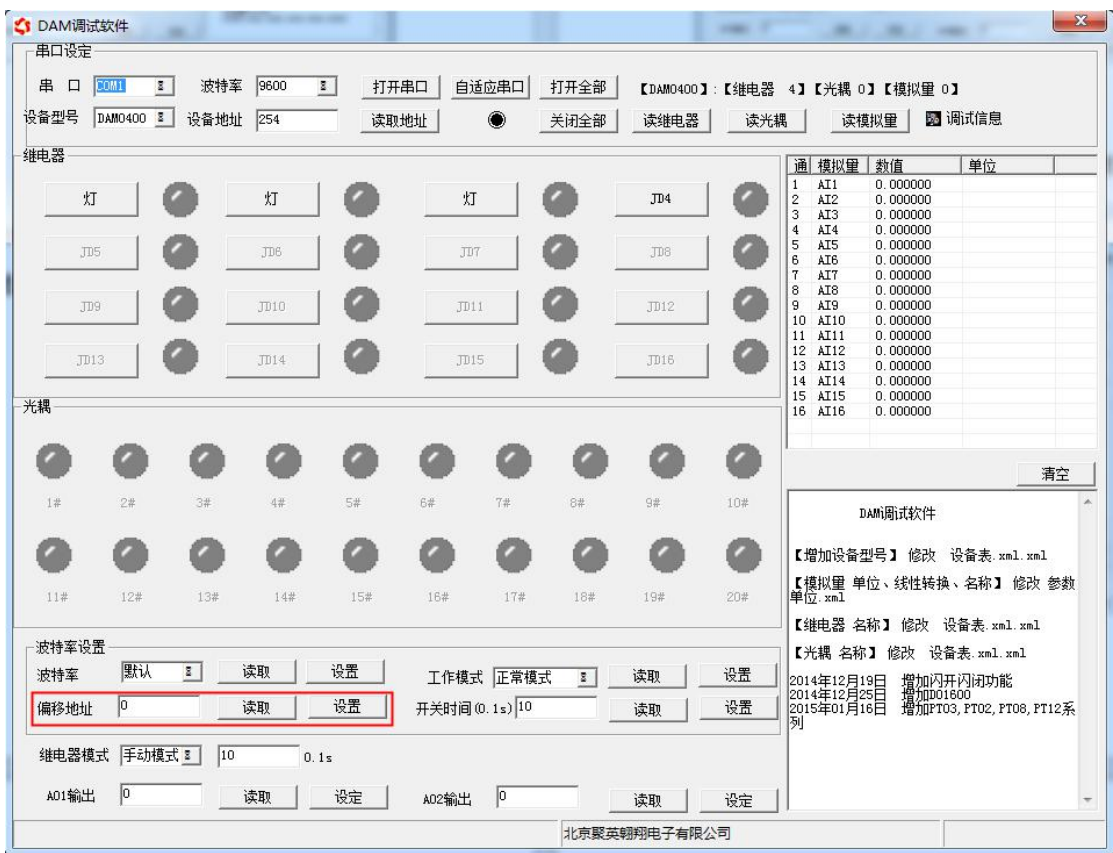

### **2.4**、波特率的读取与设置

点击下方波特率设置栏的"读取"和"设置"就可以分别读取和设置波特率 和地址,操作后需要重启设备和修改电脑串口设置。

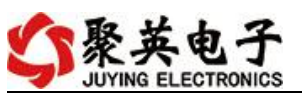

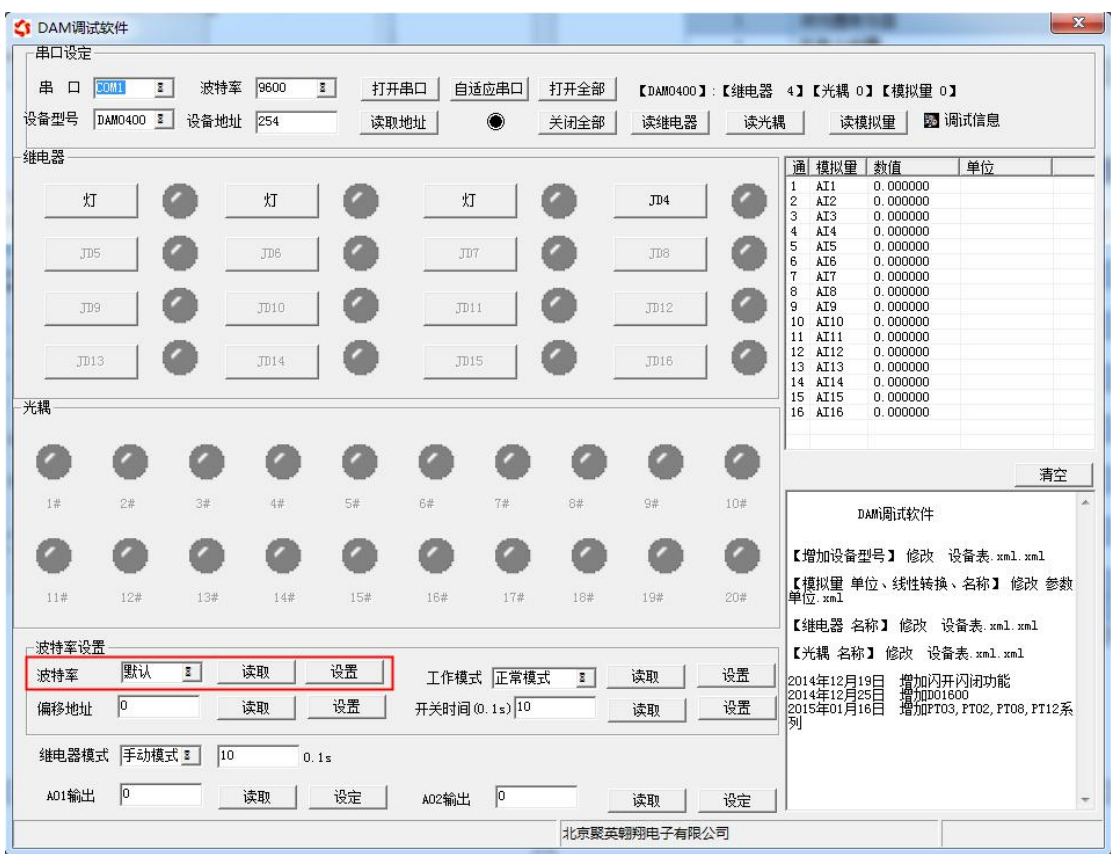

# <span id="page-10-0"></span>九、开发资料说明

# <span id="page-10-1"></span>**1**、通讯协议说明

本产品支持标准 modbus 指令,有关详细的指令生成与解析方式,可根据本 文中的寄存器表结合参考《MODBUS 协议中文版》 即可。

Modbus 协议中文版下载地址:

http://www.juyingele.com.cn/software/software/Modbus POLL 软件及使用教程.rar 本产品支持 modbus RTU 格式。

# <span id="page-10-2"></span>**2**、**Modbus** 寄存器说明

本控制卡主要为线圈寄存器,主要支持以下指令码:1、5、15

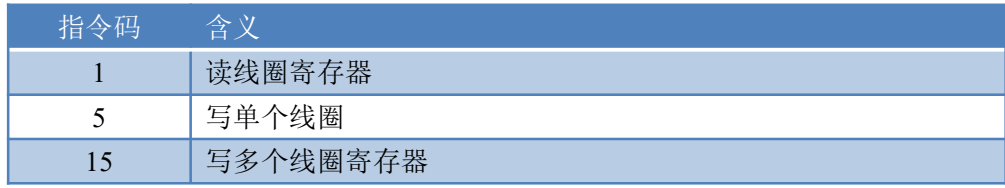

线圈寄存器地址表:

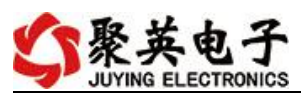

#### $\hat{\mathbf{x}}$ 注: with the contract of  $\hat{\mathbf{x}}$  and  $\hat{\mathbf{x}}$  and  $\hat{\mathbf{x}}$  and  $\hat{\mathbf{x}}$  and  $\hat{\mathbf{x}}$  and  $\hat{\mathbf{x}}$  and  $\hat{\mathbf{x}}$  and  $\hat{\mathbf{x}}$  and  $\hat{\mathbf{x}}$  and  $\hat{\mathbf{x}}$  and  $\hat{\mathbf{x}}$  and  $\hat{\mathbf{x}}$  and  $\hat{\mathbf{x}}$  and  $\hat{\math$

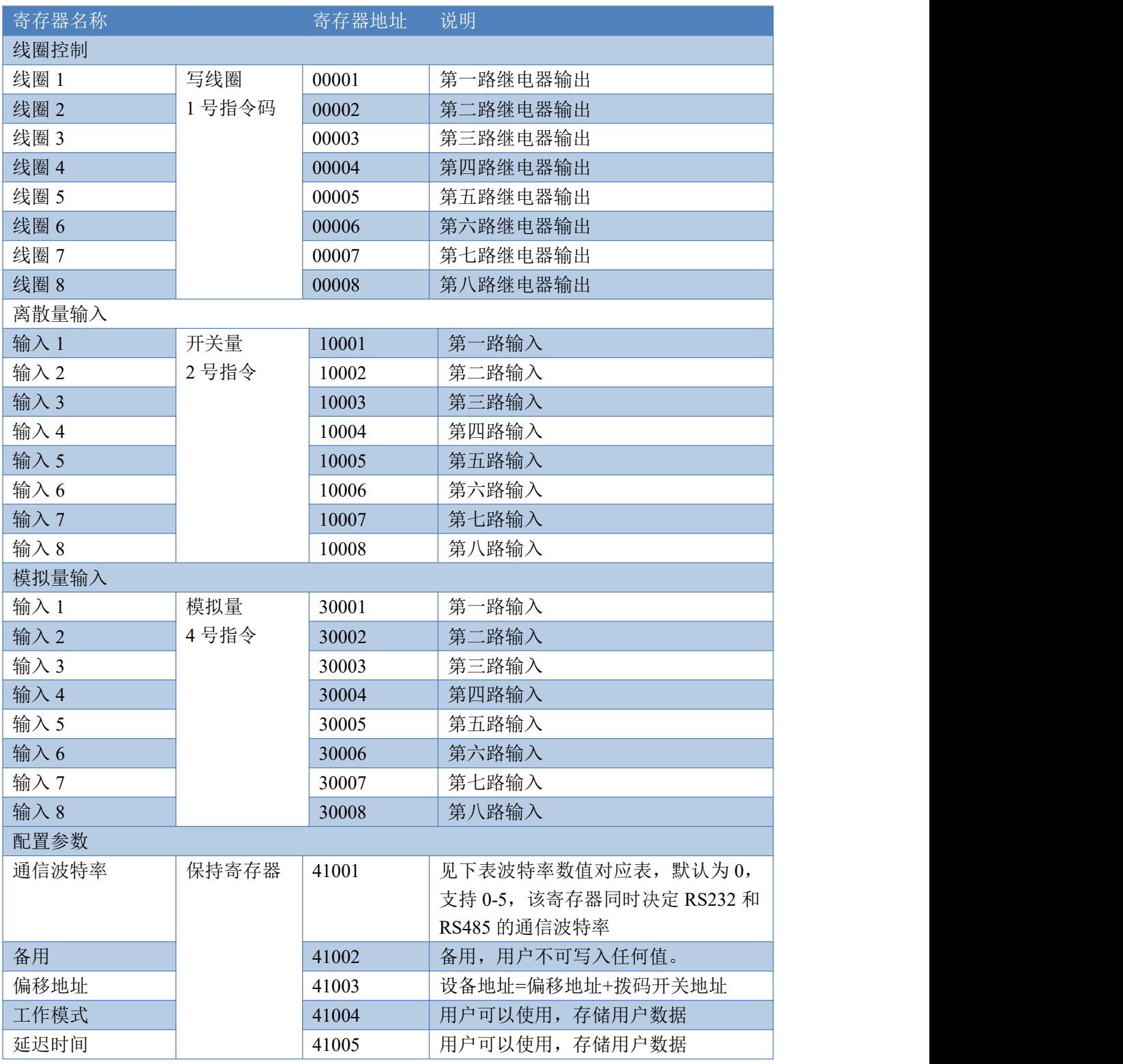

①:Modbus 设备指令支持下列 Modbus 地址:

00001 至 09999 是离散输出(线圈)

10001 至 19999 是离散输入(触点)

30001 至 39999 是输入寄存器(通常是模拟量输入)

40001 至 49999 是保持寄存器(通常存储设备配置信息)

采用 5 位码格式,第一个字符决定寄存器类型,其余 4 个字符代表地址。地址 1 从 0

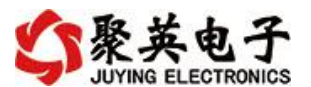

开始, 如 00001 对应 0000。 ②:波特率数值对应表

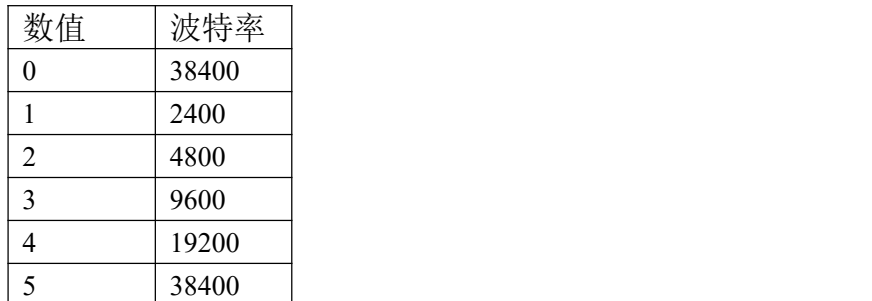

③:继电器状态,通过 30002 地址可以查询,也可以通过 00001---00002 地址来查询,但控 制只能使用 00001---00002 地址。

30002 地址数据长度为 16bit。最多可表示 16 个继电器。

对应结果如下:

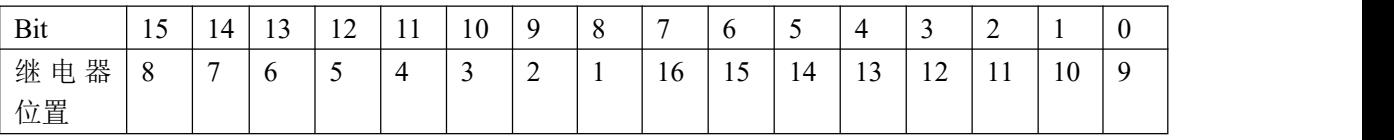

即 寄存器 30009 数据 的 bit8 与寄存器 00001 的数据一样。

同理:光耦输入也是如此。寄存器 30003 的 bit8、bit9 与寄存器 10001、10002 都对应到指 定的硬件上。

寄存器地址按照 PLC 命名规则, 真实地址为去掉最高位, 然后减一。

参考资料: <http://hi.baidu.com/anyili001/item/573454e6539f60afc10d75c9>

### <span id="page-12-0"></span>**3**、指令生成说明

应用举例及其说明:本机地址除了拨码开关地址之外,还有默认的 254 为广 播地址。当总线上只有一个设备时,无需关心拨码开关地址,直接使用 254 地址 即可,当总线上有多个设备时通过拨码开关选择为不同地址,发送控制指令时通 过地址区别。

注意:RS485 总线可以挂载多个设备。

指令可通过"聚英翱翔 DAM 系列配置软件", 的调试信息来获取。

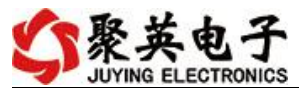

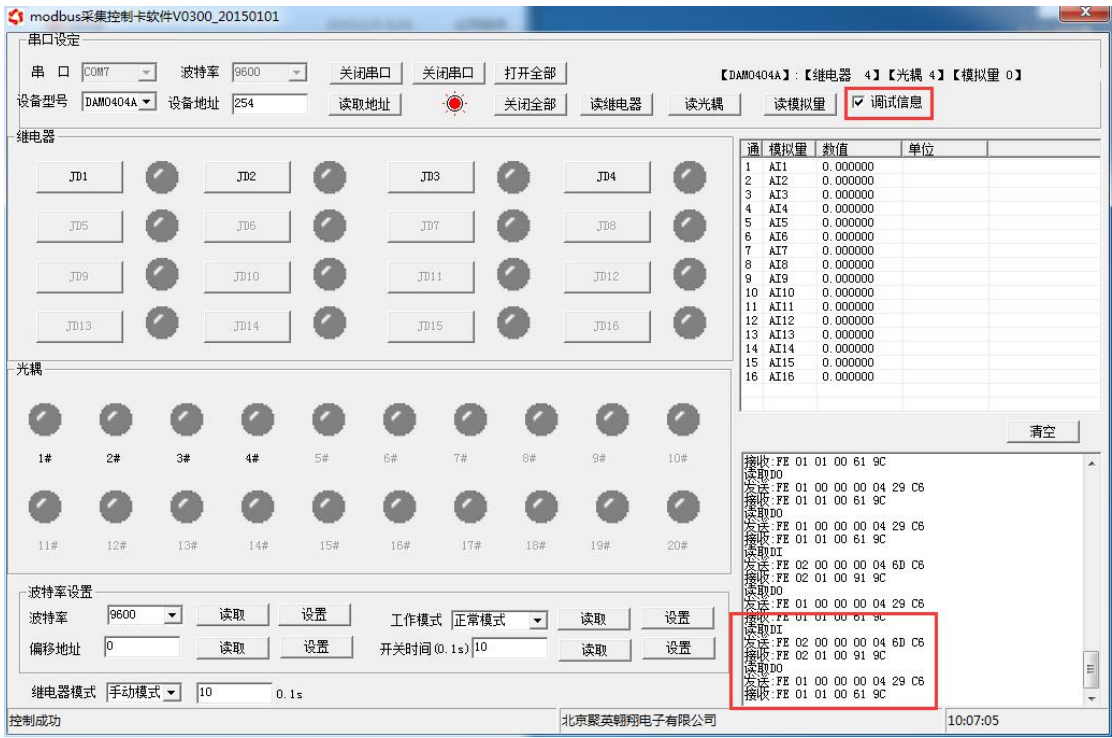

指令生成说明:对于下表中没有的指令,用户可以自己根据 modbus 协议生成

# <span id="page-13-0"></span>**4**、指令列表

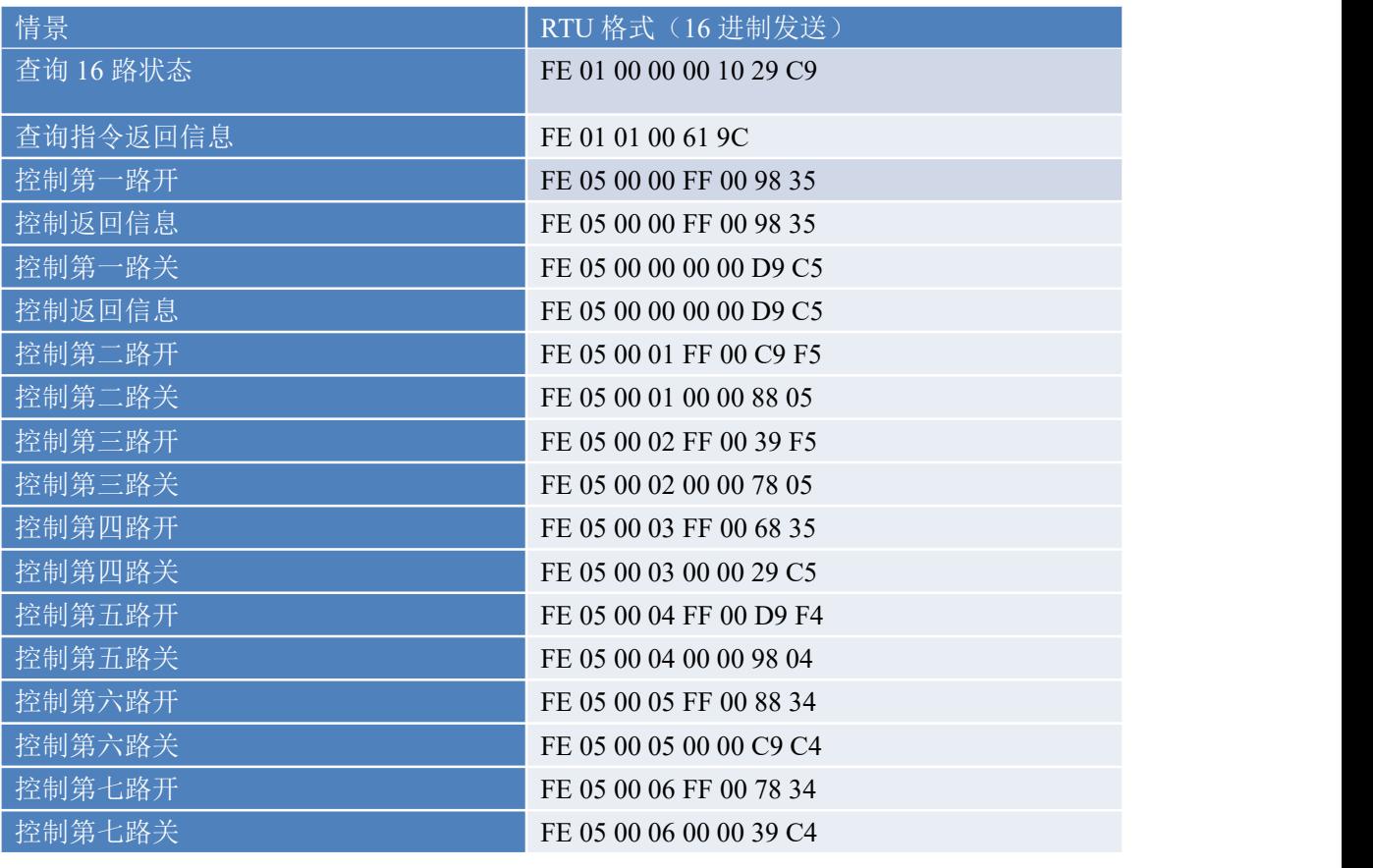

官网: [www.juyingele.com.cn](http://www.juyingele.com.cn/) 12 12 联系电话: 4006688400

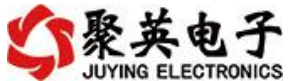

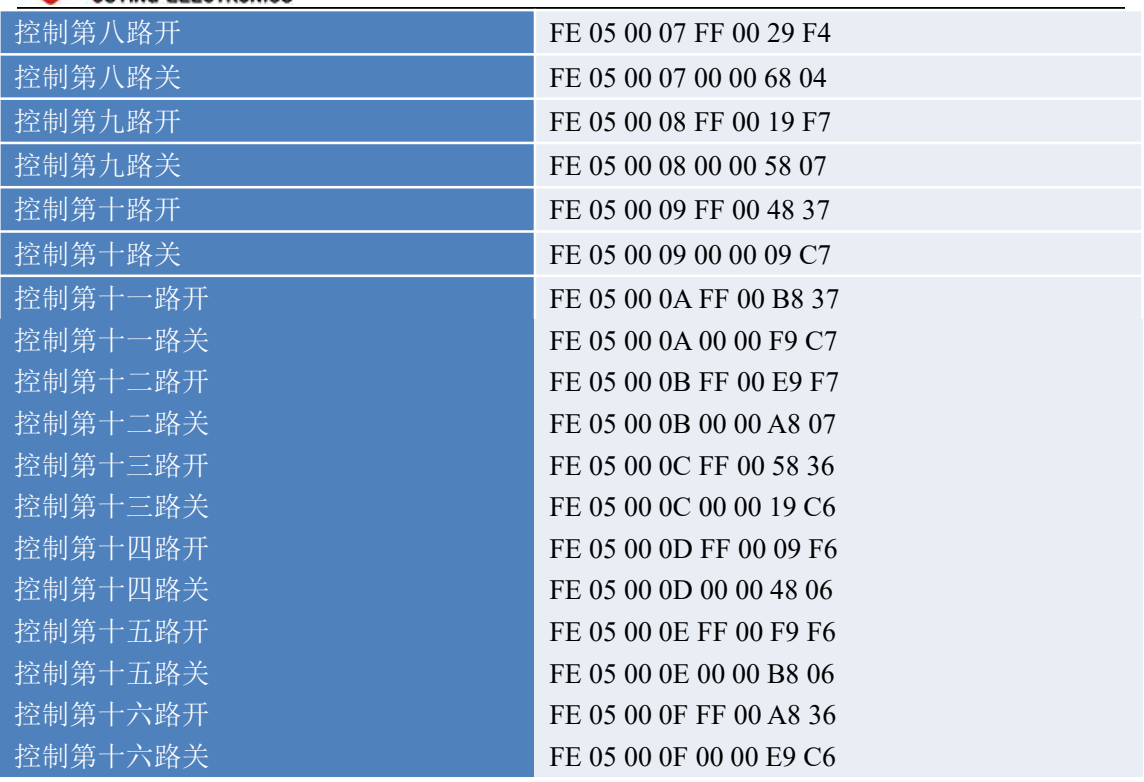

### <span id="page-14-0"></span>十、常见问题与解决方法

#### **1**、继电器板卡供电后使用 **232** 接口无法建立通信,无法控制

首先测试不同波特率是否可以控制,485 接口注意 A+、B-线以及屏蔽线,屏蔽线不是 必须,但在通信误码率大的情况下必须接上,即便距离很近也可能出现此类情况。

#### **2**、总线,挂载了大于 **1** 个的设备,我以广播地址 **254** 发送继电器 **1** 吸和,但并 不是所有模块的继电器 **1** 吸和。

广播地址在总线上只有一个设备时可以使用,大于 1 个设备时请以拨码开关区分地址来 控制,否则会因为模块在通信数据的判断不同步上导致指令无法正确执行。

#### **3**、西门子 **PLC** 与设备不能正常通讯

西门子 485 总线 AB 定义与设备相反。

### 十一、技术支持联系方式

联系电话: 400-6688-400

### 软件下载

JYDAM 调试软件

[https://www.juyingele.com.cn/software/software/JYDAM%E8%B0%83%E8%AF%9](https://www.juyingele.com.cn/software/software/JYDAM%E8%B0%83%E8%AF%95%E8%BD%AF%E4%BB%B6.rar) 5%E8%BD%AF%E4%BB%B6.rar

官网:[www.juyingele.com.cn](http://www.juyingele.com.cn/) 13 联系电话:4006688400

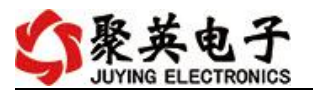

以太网配置软件

[https://www.juyingele.com.cn/software/jynet/%E4%BB%A5%E5%A4%AA%E7%BD%](https://www.juyingele.com.cn/software/jynet/%E4%BB%A5%E5%A4%AA%E7%BD%91%E9%85%8D%E7%BD%AE%E8%BD%AF%E4%BB%B6.rar) 91%E9%85%8D%E7%BD%AE%E8%BD%AF%E4%BB%B6.rar (二维码使用浏览器扫描)

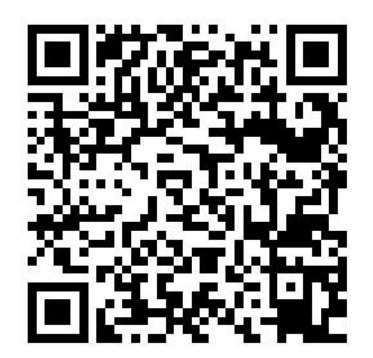

JYDAM 调试软件 以太网配置软件

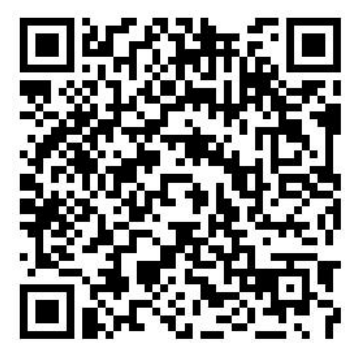

# 欢迎关注聚英电子微信公众号,查看最新科技,实时动态

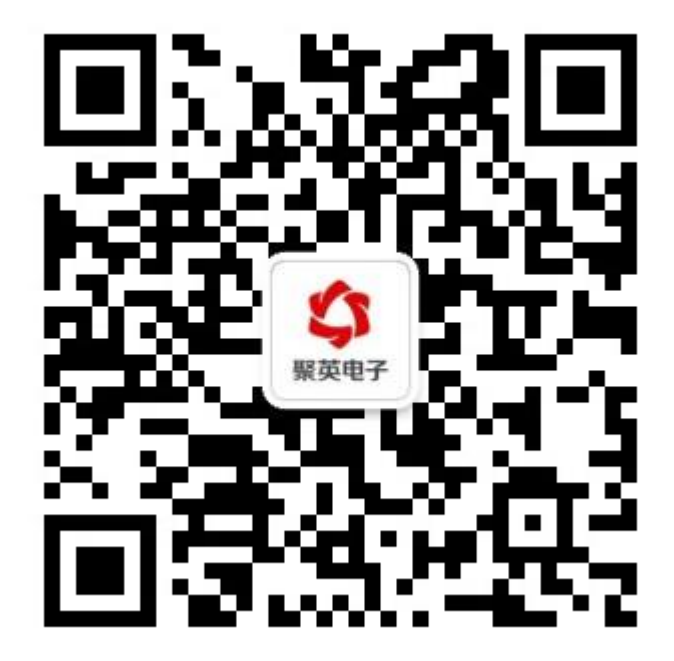